# Anleitung zum Öffnen der LuPO-Schülerdatei für deine Laufbahnplanung

Damit du die LuPO-Schülerdatei auf deinem Computer öffnen und bearbeiten kannst, sind drei wichtige Schritte erforderlich:

- 1. Herunterladen des LuPO-Programms.
- 2. Herunterladen deiner LuPO-Schülerdatei.
- 3. Öffnen deiner LuPO-Schülerdatei mithilfe des LuPO-Programms.

Diese Anleitung hilft dir dabei, deine LuPO-Schülerdatei erfolgreich zu öffnen.

Achtung: das Programm "LuPO-Schülerversion" lässt sich ausschließlich mit Microsoft-Betriebssystemen öffnen. Wenn du mit einem Apple-Gerät arbeitest, kannst du die Lu-PO-Datei nicht öffnen. Organisiere dir einen Computer mit Microsoft-Betriebssystem (z. B. bei Nachbarn, Freunden oder Verwandten).

### Teil 1 – Herunterladen der "LuPO-Schülerversion"

Dies ist das Programm, mit dem du deine LuPO-Schülerdatei öffnest.

1. Gehe auf [www.igp-web.de](http://www.igp-web.de/)  $\rightarrow$  "Unsere Schule"  $\rightarrow$  "Oberstufeninfo"  $\rightarrow$  "Weitere Dokumente – für EF Q1 und Q2"  $\rightarrow$  "LUPO herunterladen".

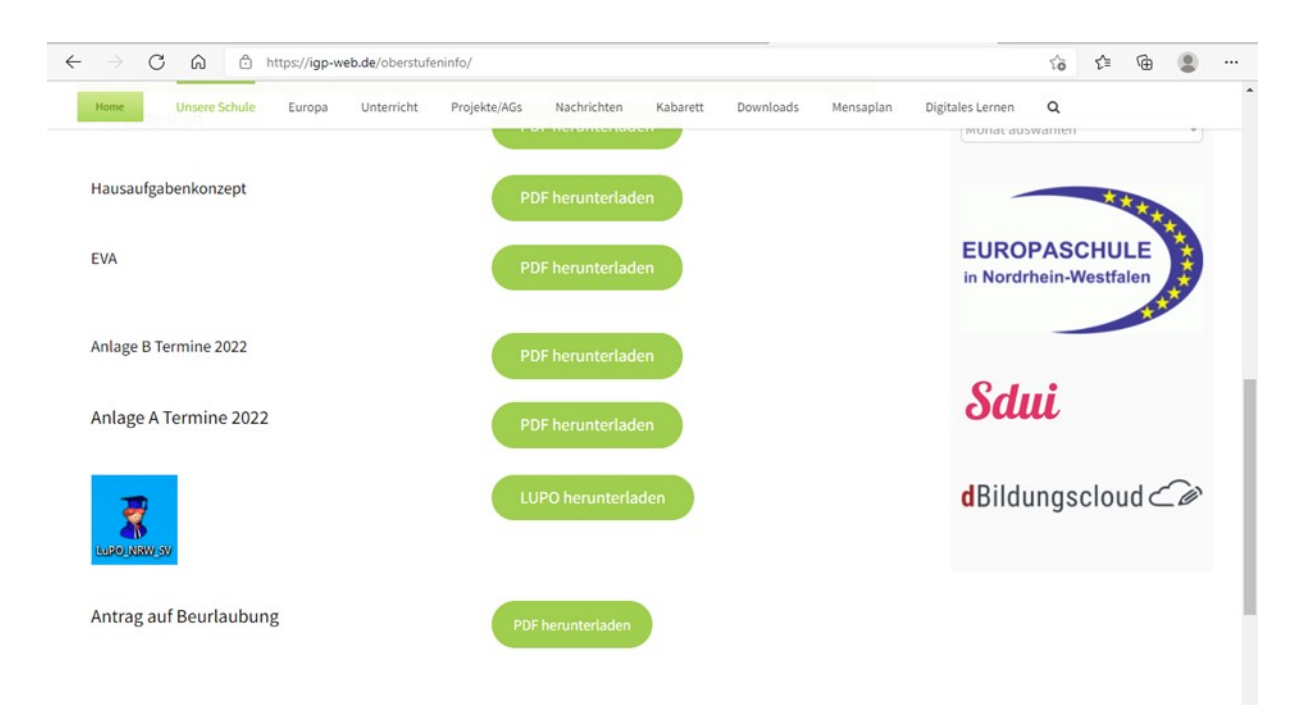

Oberstufenberatung | Anleitung zum Öffnen von LuPO

2. Es öffnet sich ein neues Fenster.

Hier findest du den Download-Link für eine "ZIP-Version" des LuPO-Programms. Klick auf den Download-Link. (Roter Kasten)

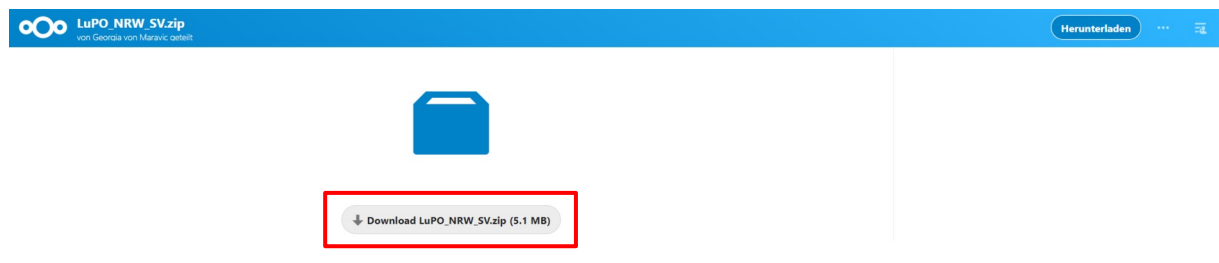

3. Nachdem du den Download-Link angeklickt hast, wird der ZIP-Ordner heruntergeladen.

Öffne deinen Datei-Explorer und wähle den Ordner, in dem deine Downloads gespeichert werden. In der Regel ist dies der Ordner "Downloads".

Hier findest du den ZIP-Ordner "LuPO\_NRW\_SV".

4. Rechts-Klick auf diesen Ordner. (Roter Kasten)

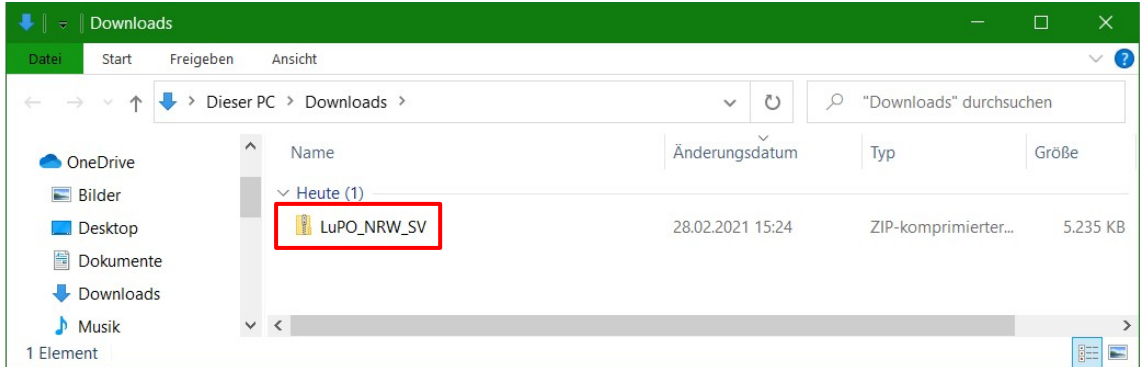

5. Es öffnet sich ein Menü-Fenster.

Wähle "Alle extrahieren". (Roter Kasten)

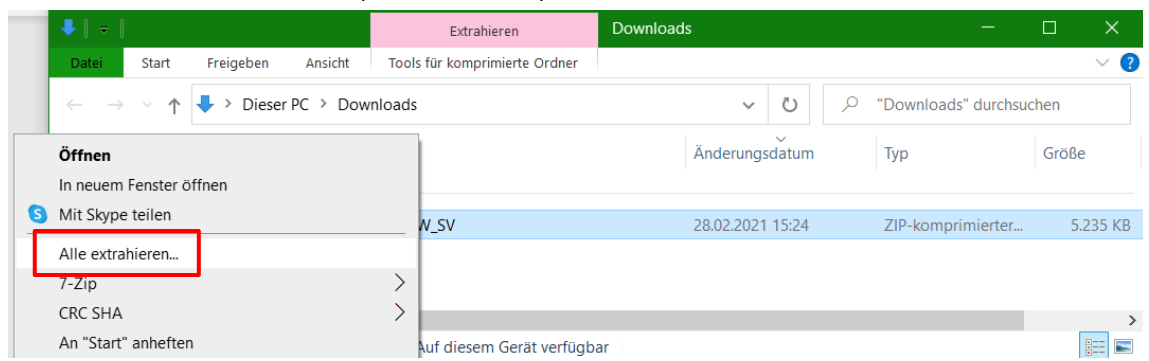

6. Es öffnet sich ein neues Fenster "ZIP-komprimierte Ordner extrahieren". Klick auf "Extrahieren". (Roter Kasten)

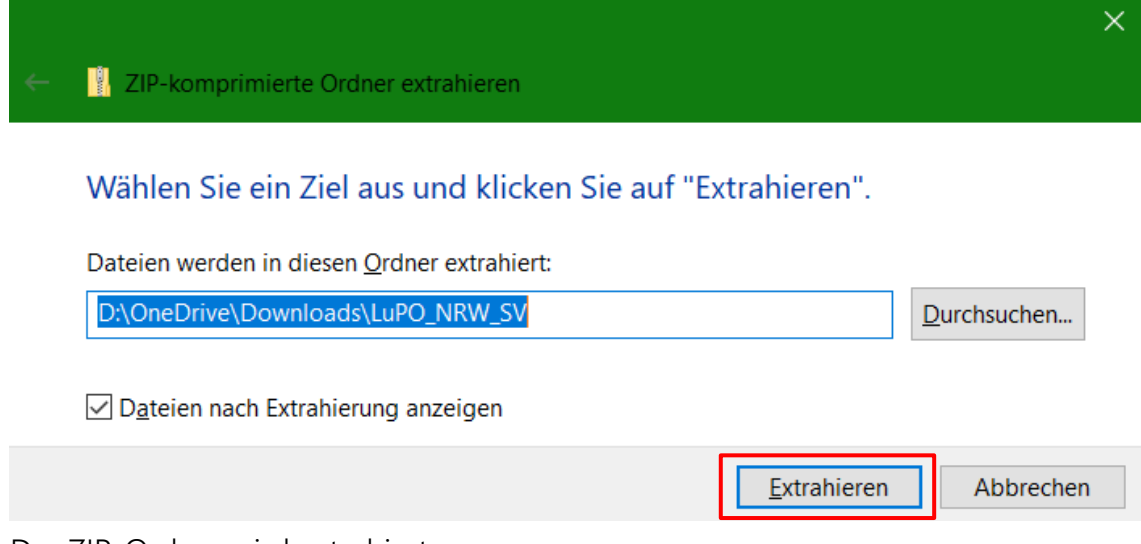

7. Der ZIP-Ordner wird extrahiert.

Es öffnet sich automatisch der extrahierte Ordner.

Hierin befindet sich das Programm "LuPO\_NRW\_SV". (Roter Kasten)

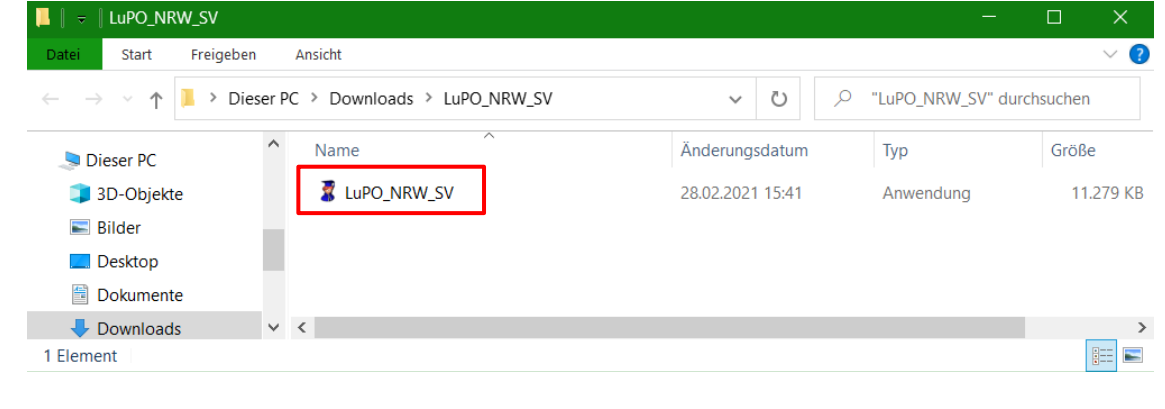

### Teil 2 – Herunterladen deiner persönlichen LuPO-Schülerdatei

In dieser Datei werden deine Laufbahnwünsche eingetragen und gespeichert.

- 1. Öffne deinen E-Mail-Account.
- 2. Öffne die E-Mail mit dem Betreff "Beratungsdatei".
- 3. In dieser E-Mail findest du als Anhang deine persönliche LuPO-Schülerdatei. Lade diese Datei herunter.

### Teil 3 – Öffnen deiner persönlichen LuPO-Schülerdatei mit dem LuPO-Programm

1. Öffne das Programm "LuPO\_NRW\_SV". (Roter Kasten)

Oberstufenberatung | Anleitung zum Öffnen von LuPO

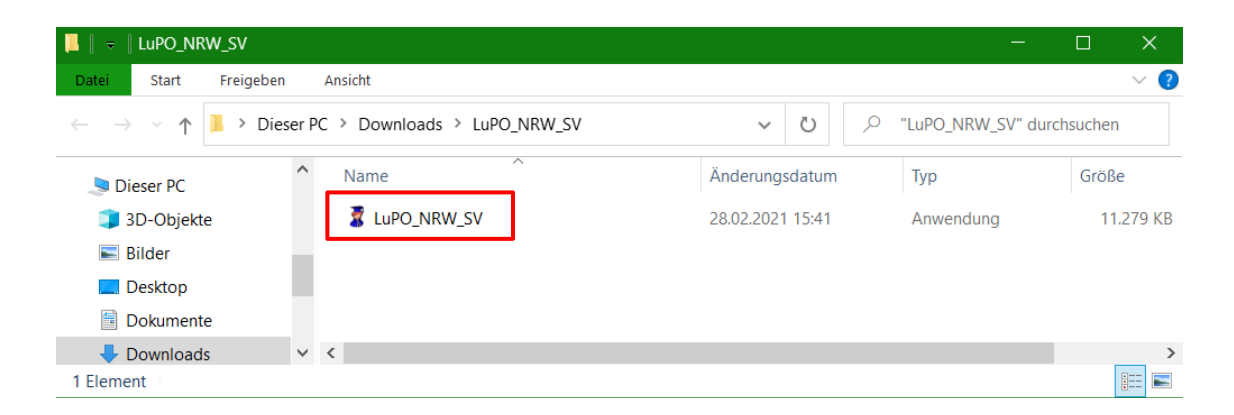

2. Das LuPO-Programm UND der Datei-Explorer öffnen sich. Wähle deine heruntergeladene LuPO-Schülerdatei. (Blau hinterlegt) Klick auf "Öffnen". (Roter Kasten)

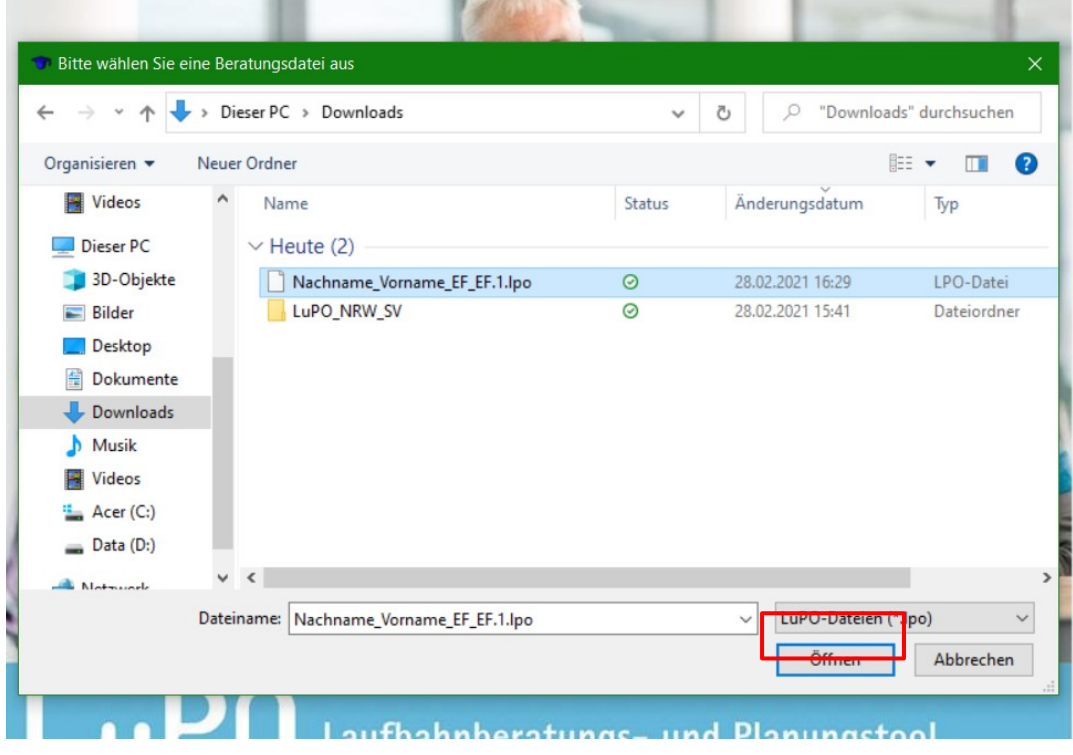

## Geschafft!

Du solltest jetzt folgendes Fenster sehen:

#### Oberstufenberatung | Anleitung zum Öffnen von LuPO

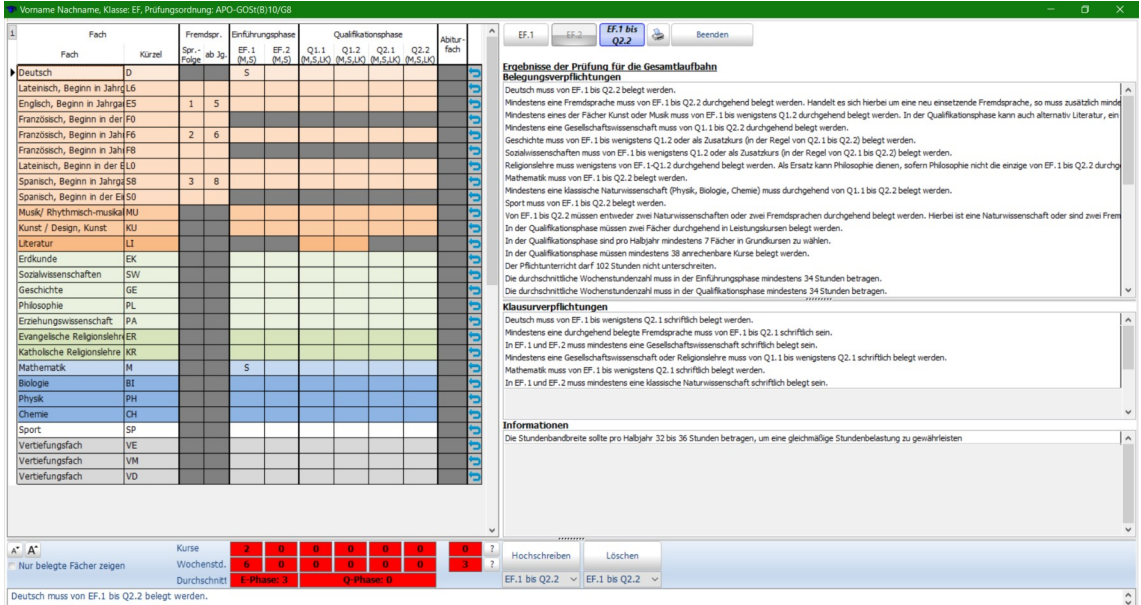